#### **Business VoIP Solution Training**

#### **IP PHONE SETUP INSTRUCTIONS**

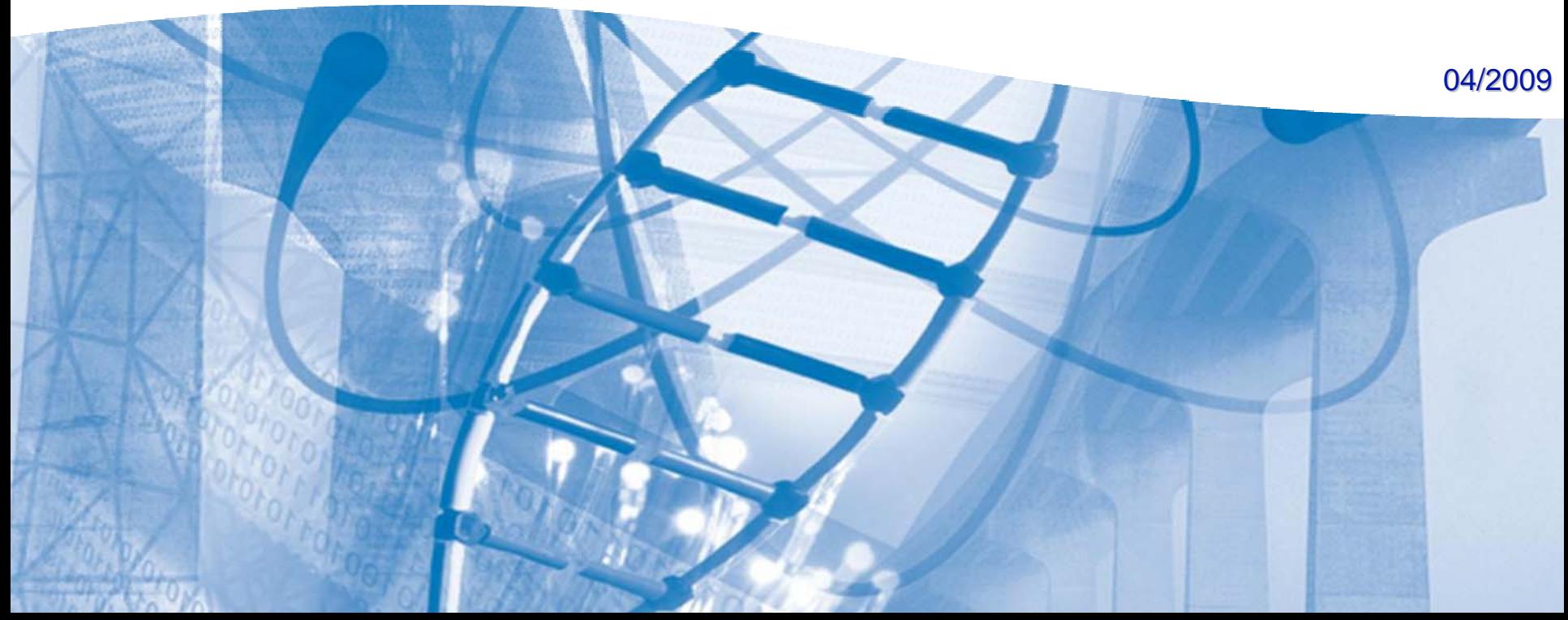

# IP Phone Deployment Scenario 1

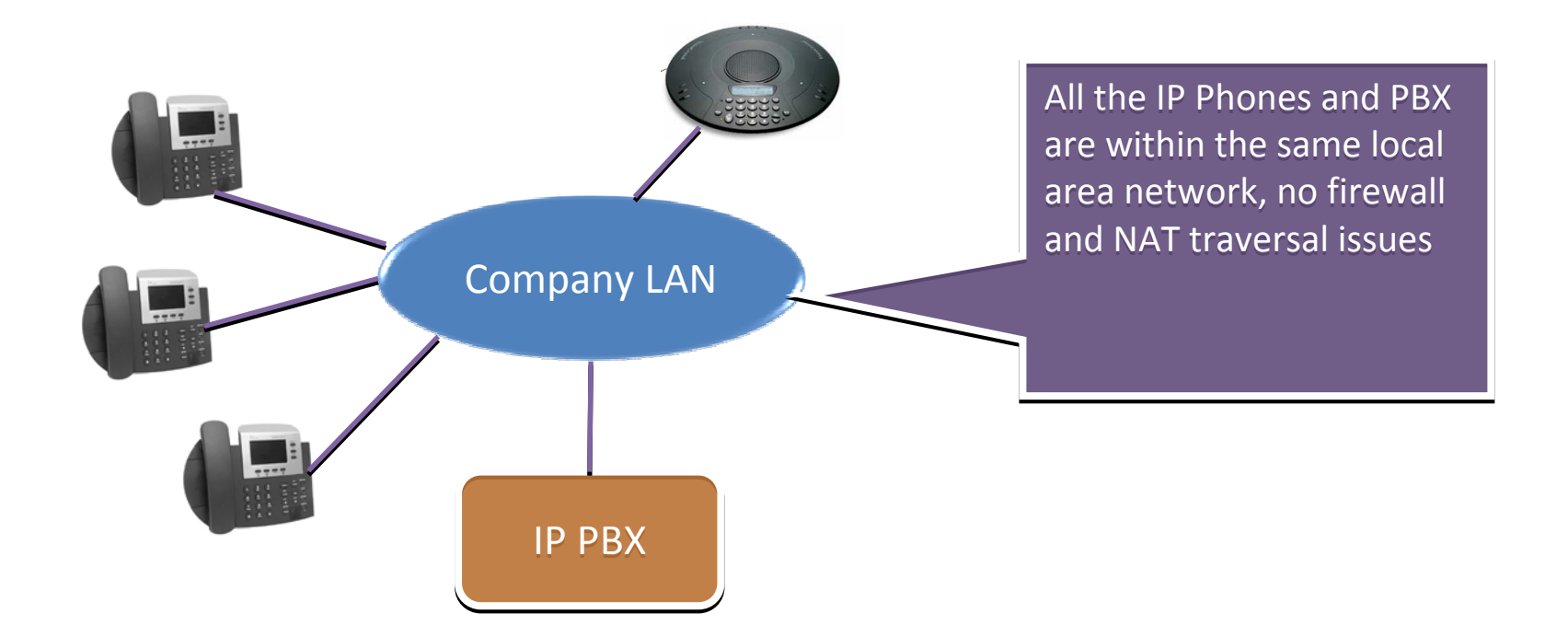

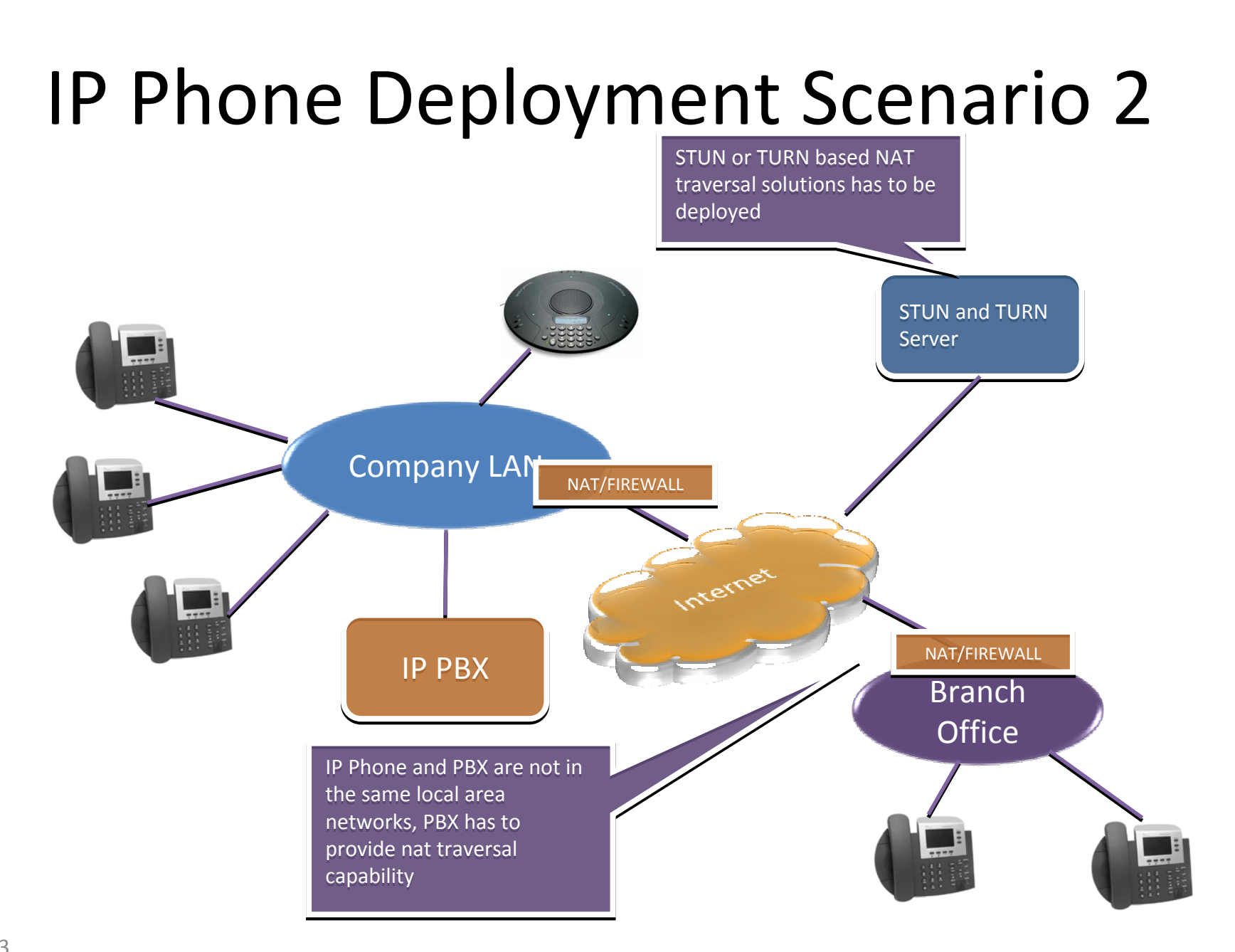

# IP Phone Deployment Scenario 3

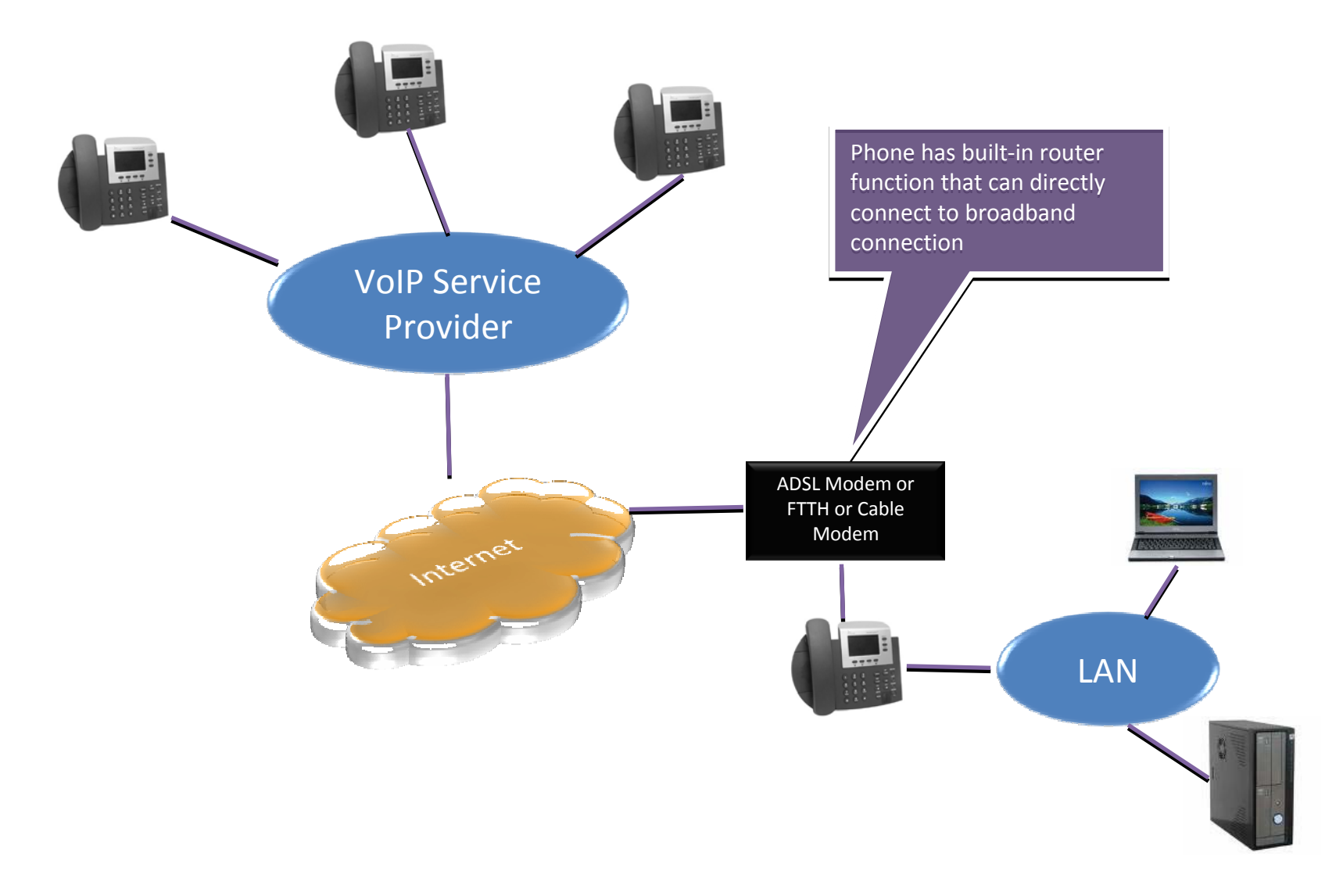

# IP Phone Deployment Scenario 4

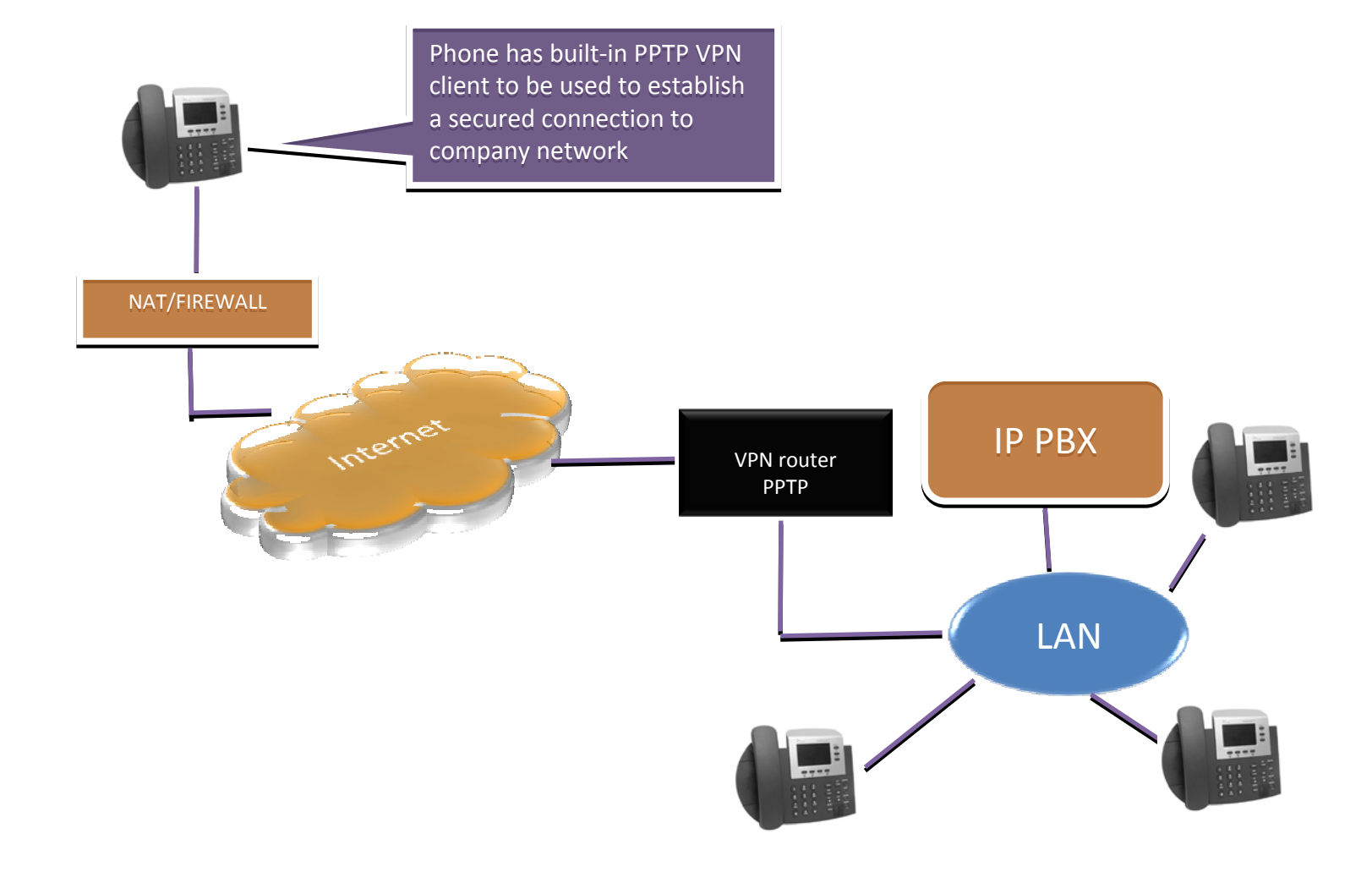

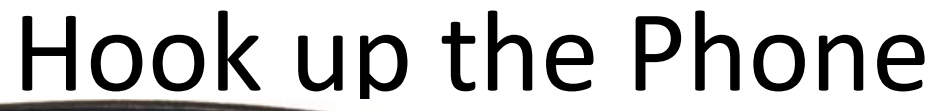

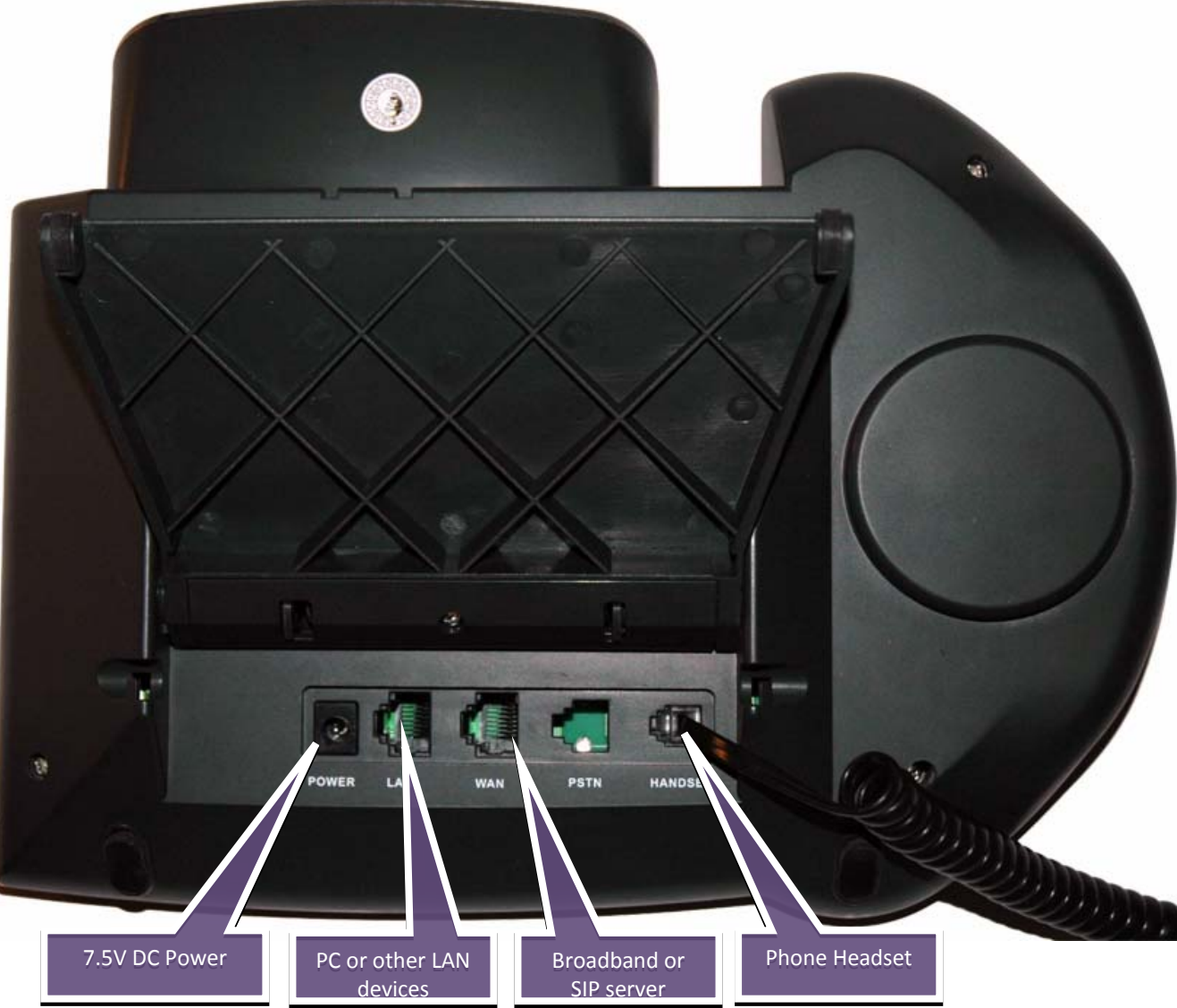

## Phone Keypad

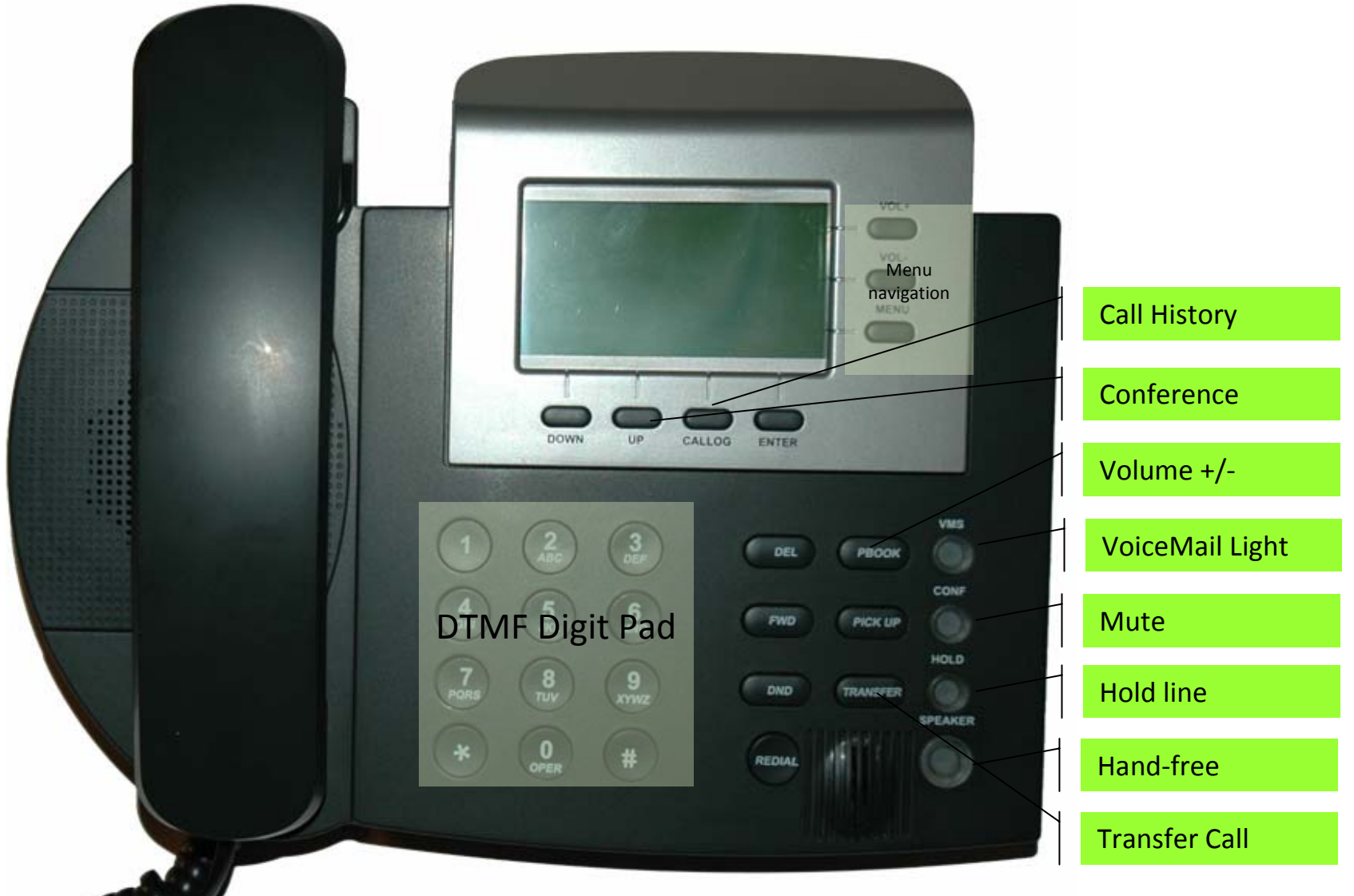

### Quick Start Guide

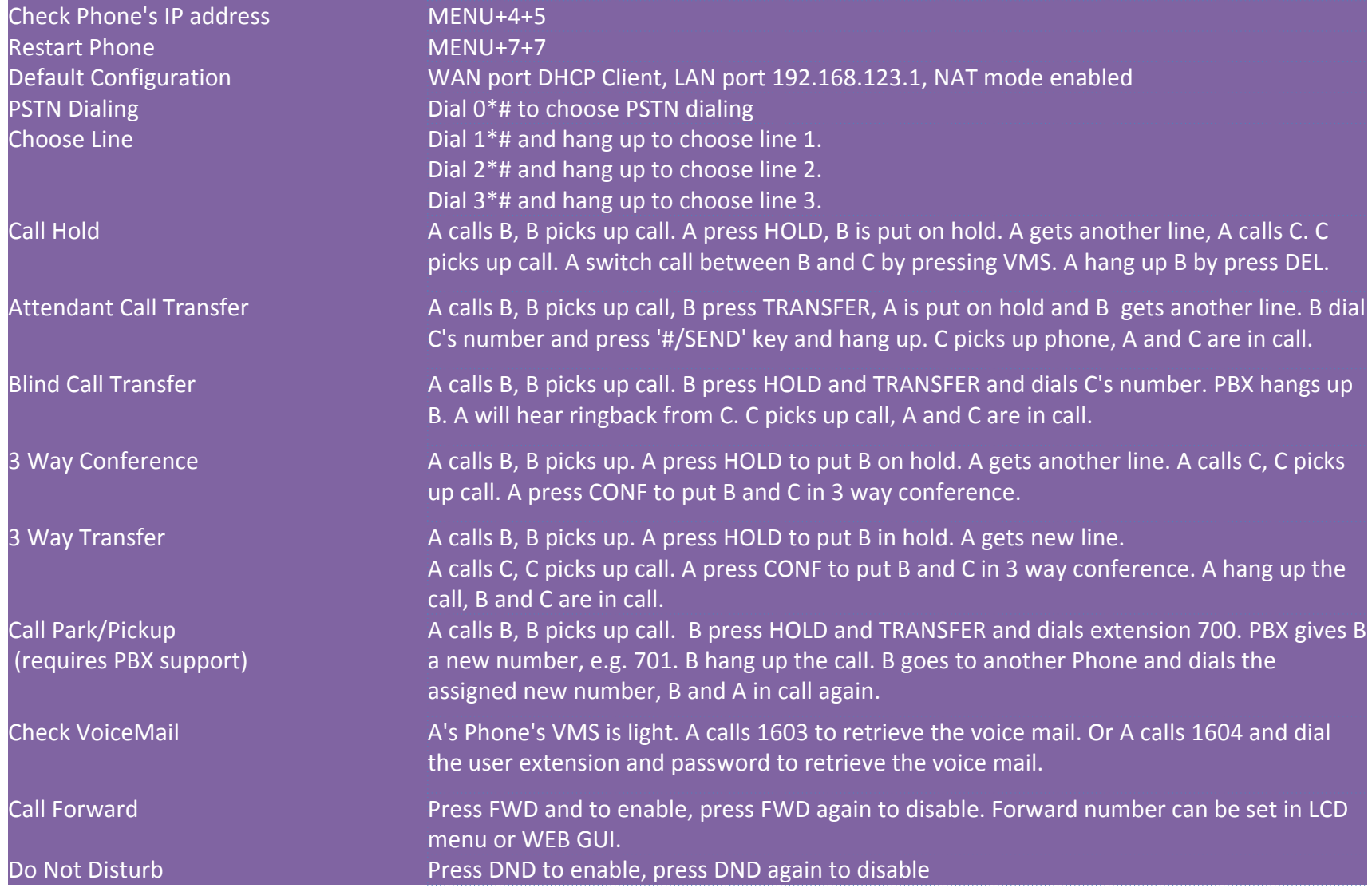

# Connect iPSKPSIP to your LAN

- Phone WAN port use DHCP client by default
- Connect the Phone's WAN port to LAN where there is a DHCP server assigning IP address, in Phone's LCD screen press MENU+4+5 to check phone's IP address
- Open Firefox browser and access the Phone's internal web server http://[Phone IP Address]:9999 user name: root

password: test

# Login to the Phone's WEB GUI

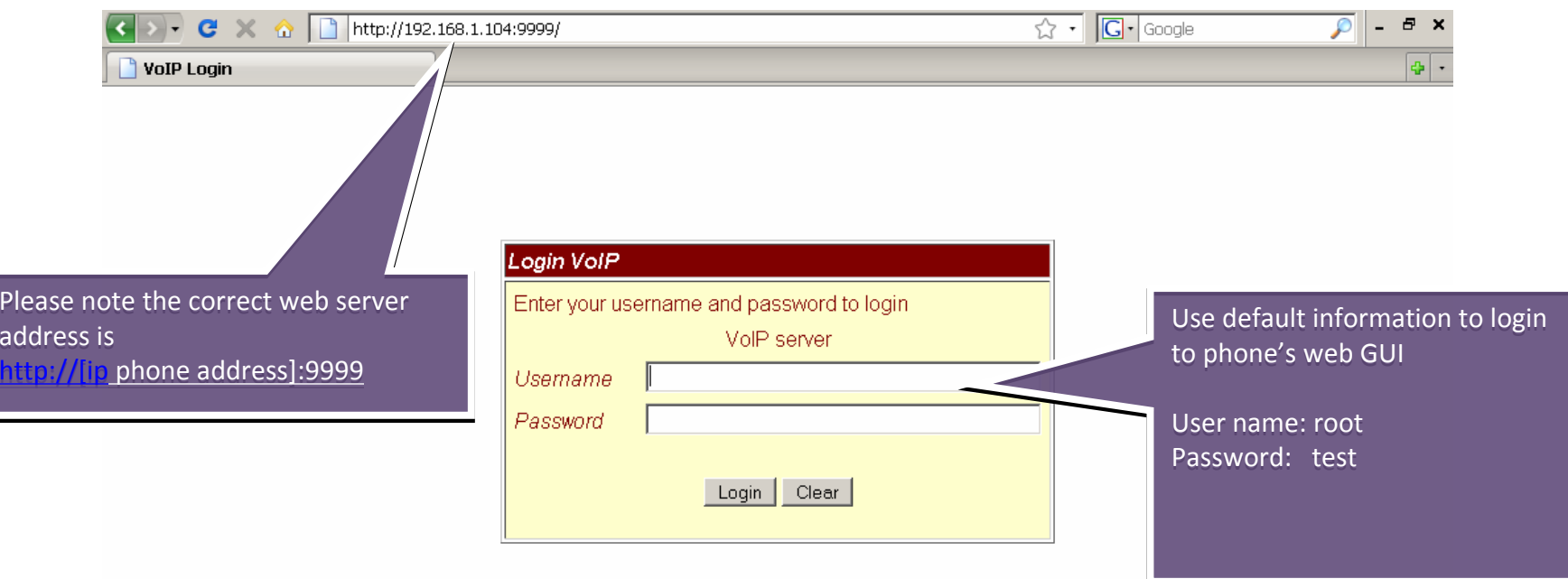

Please use Firefox to access Phone's web GUI, IE and other browser are not fully supported in this software.

## WEB GUI Guide

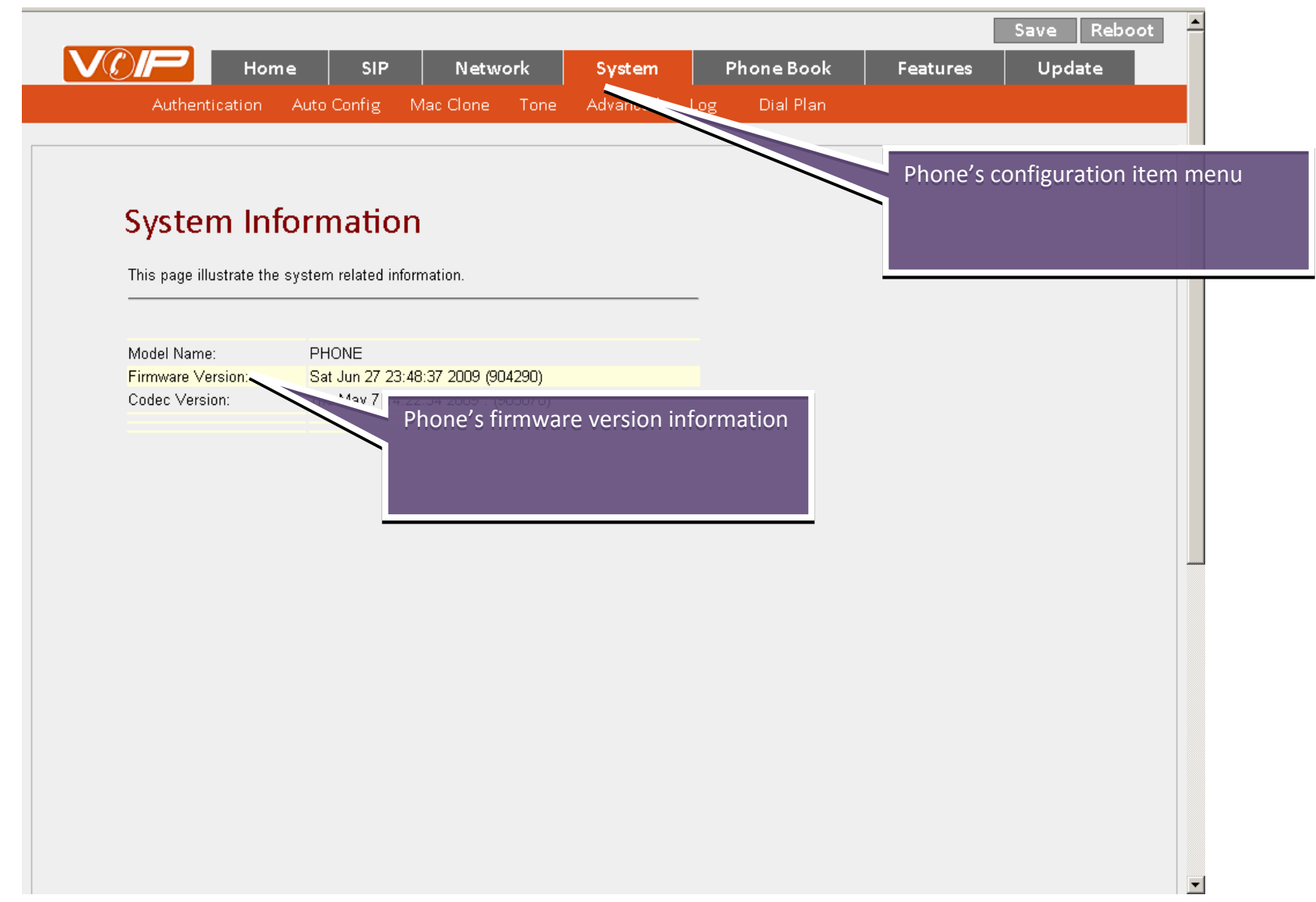

#### Set Network Parameter

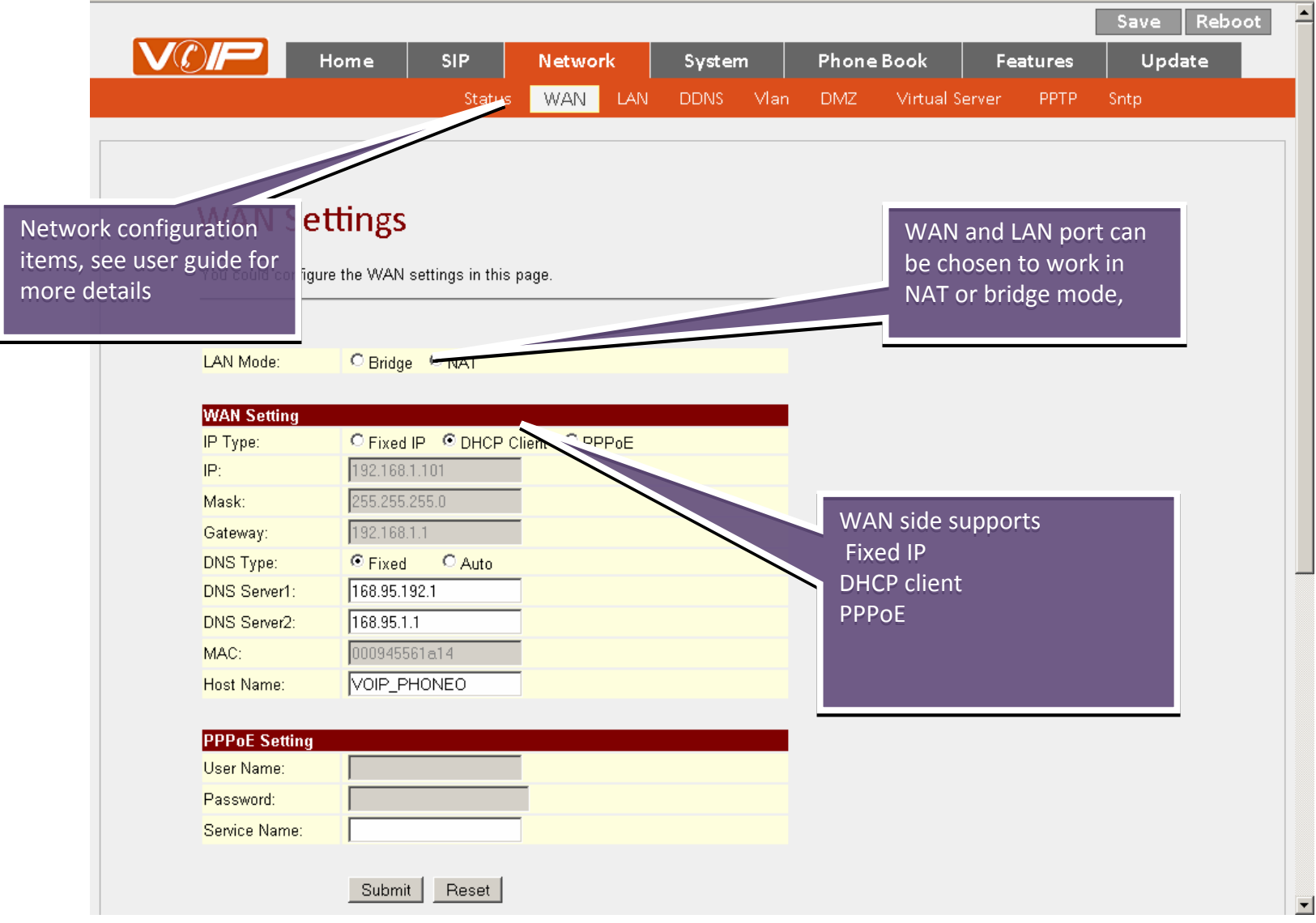

# Save and Apply Changes

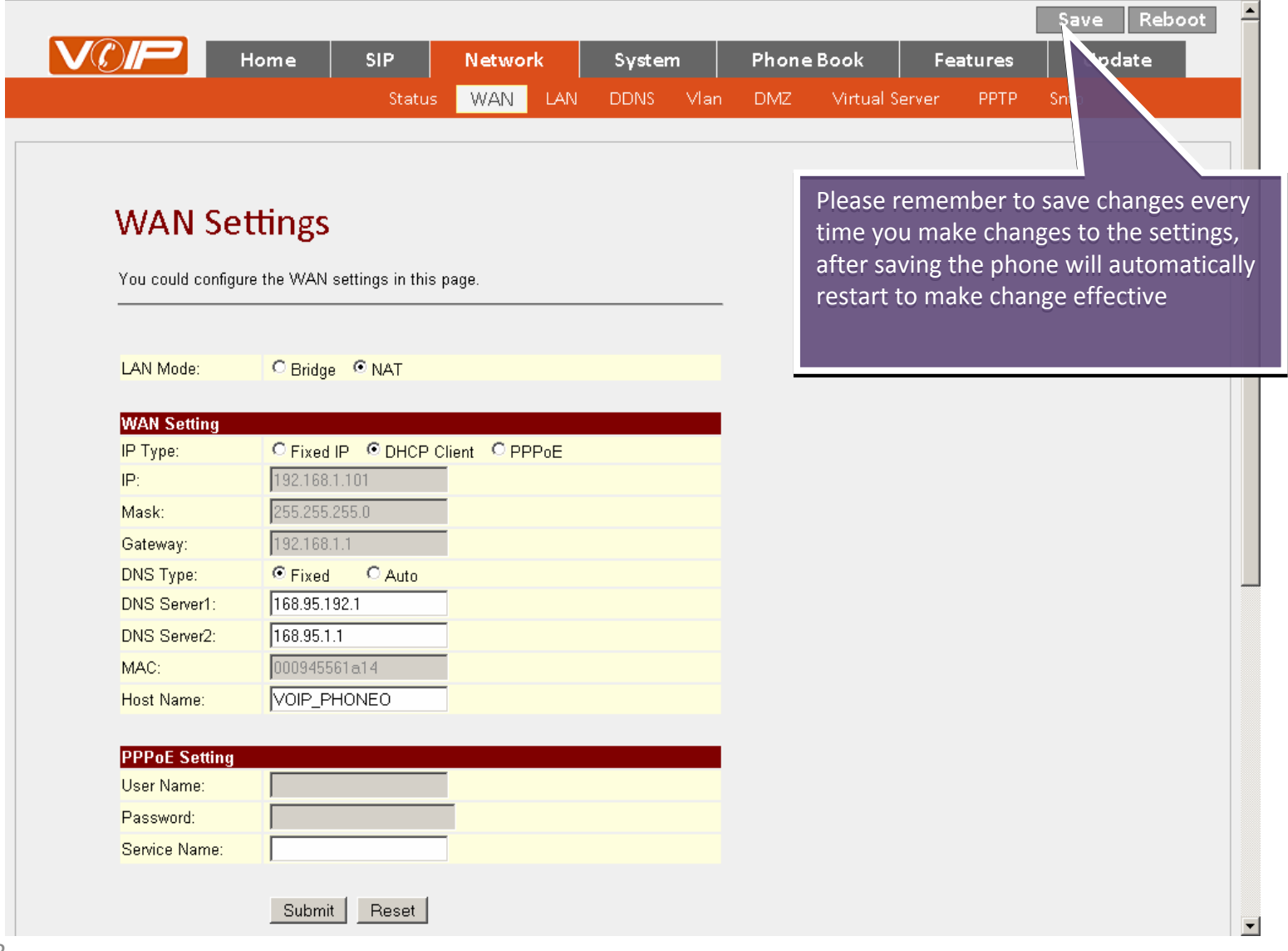

### SIP Configuration

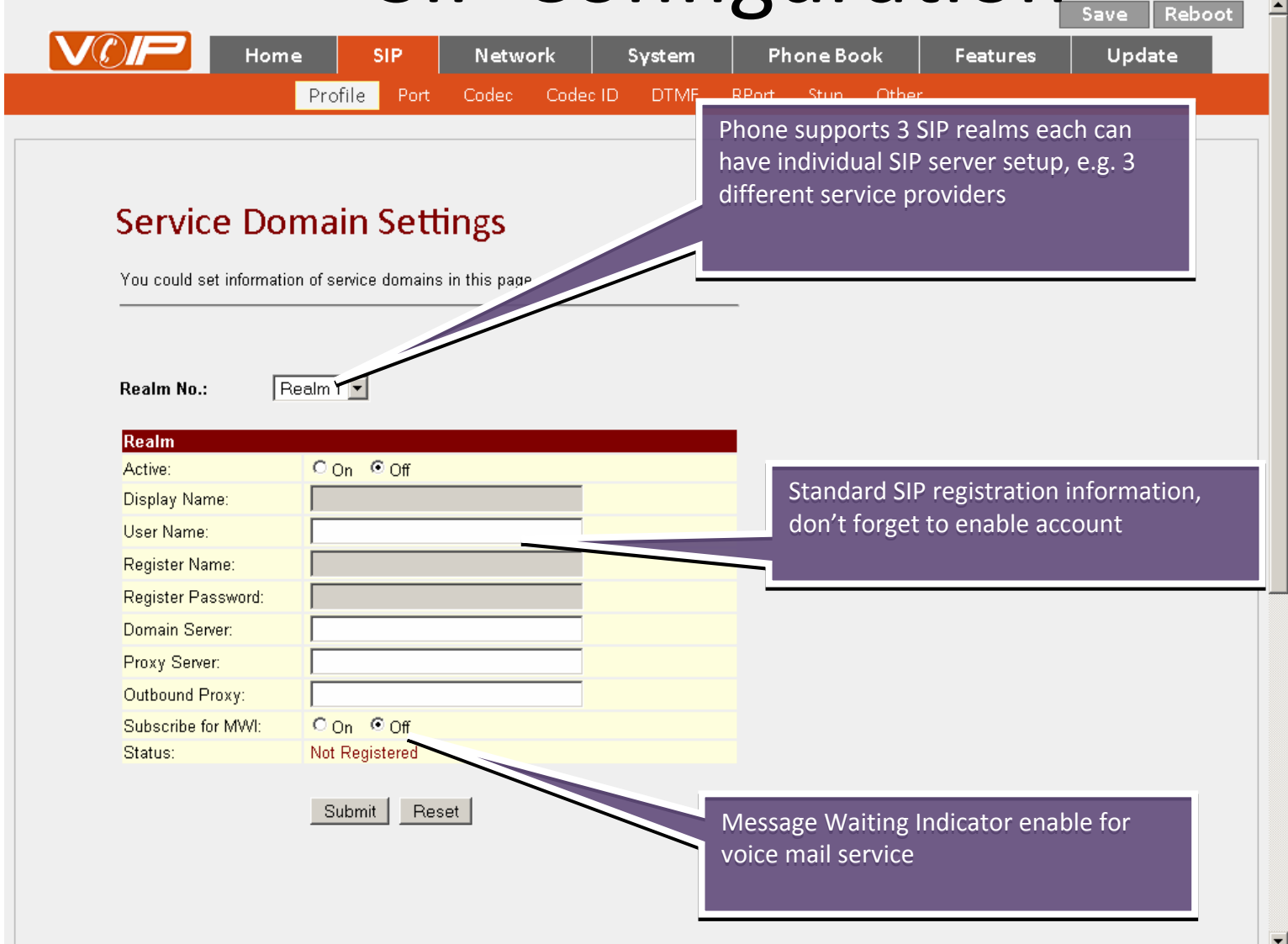

## Auto Configuration

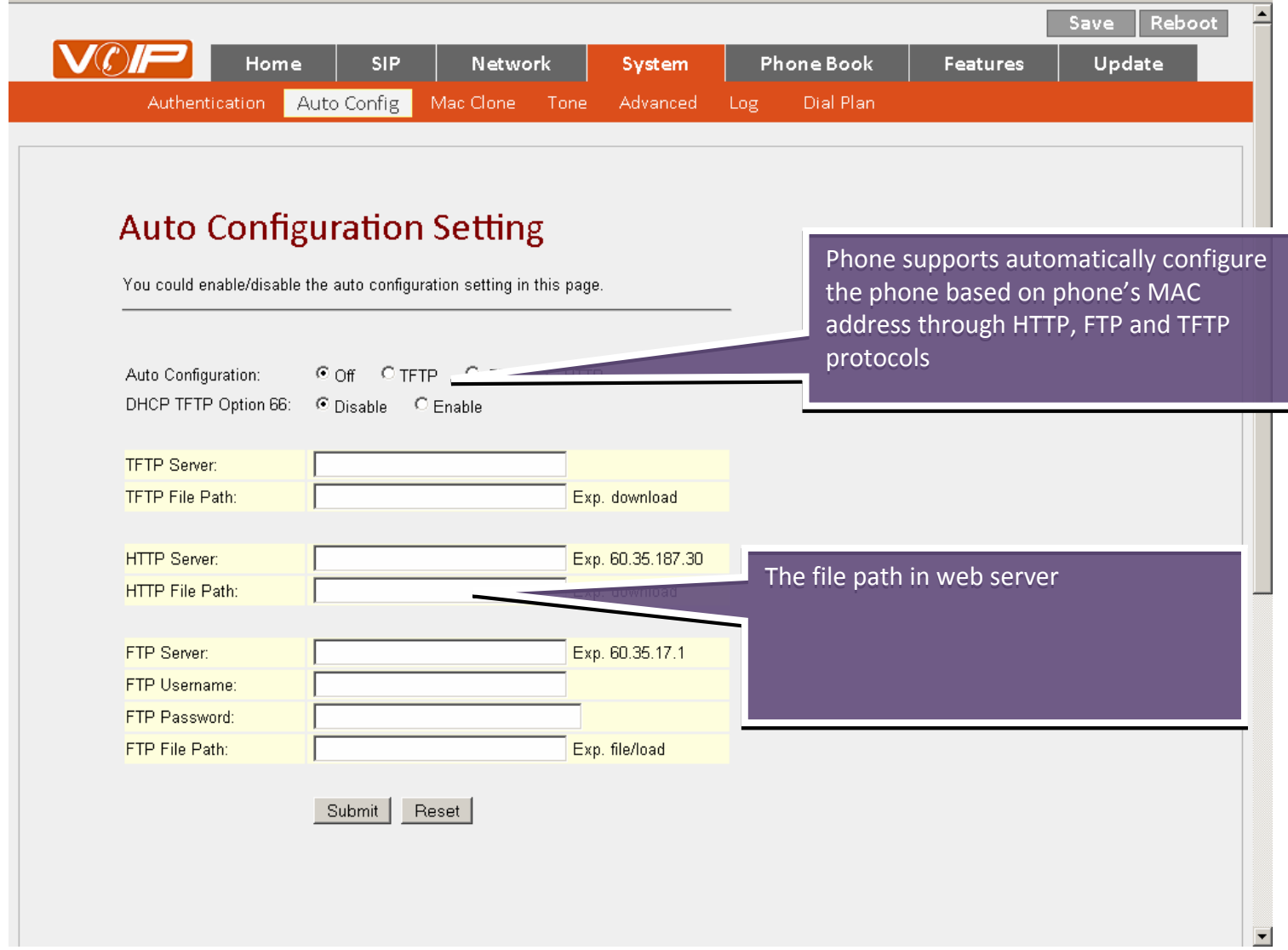

## Firmware Automatic Update

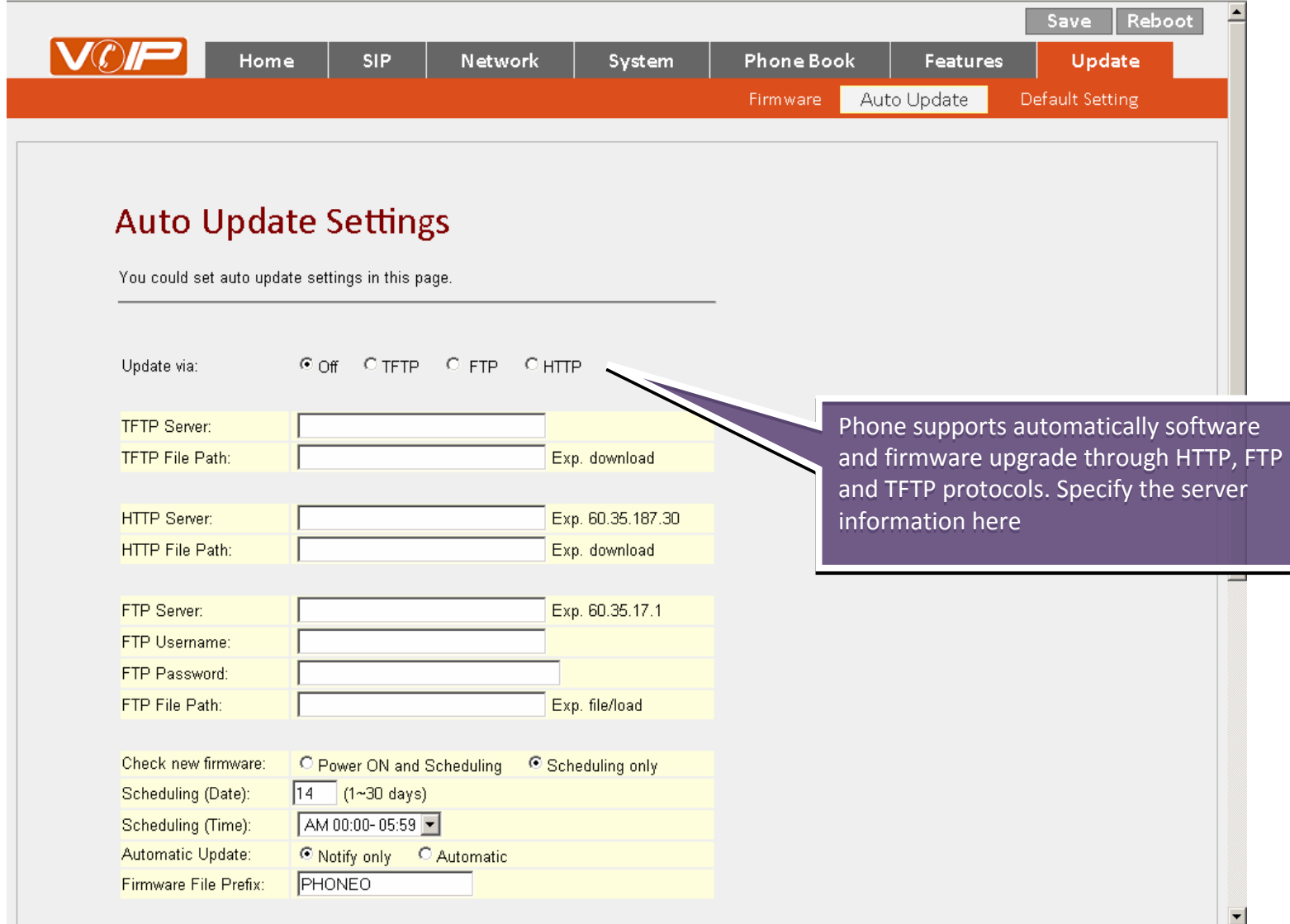

#### Other Phone Features

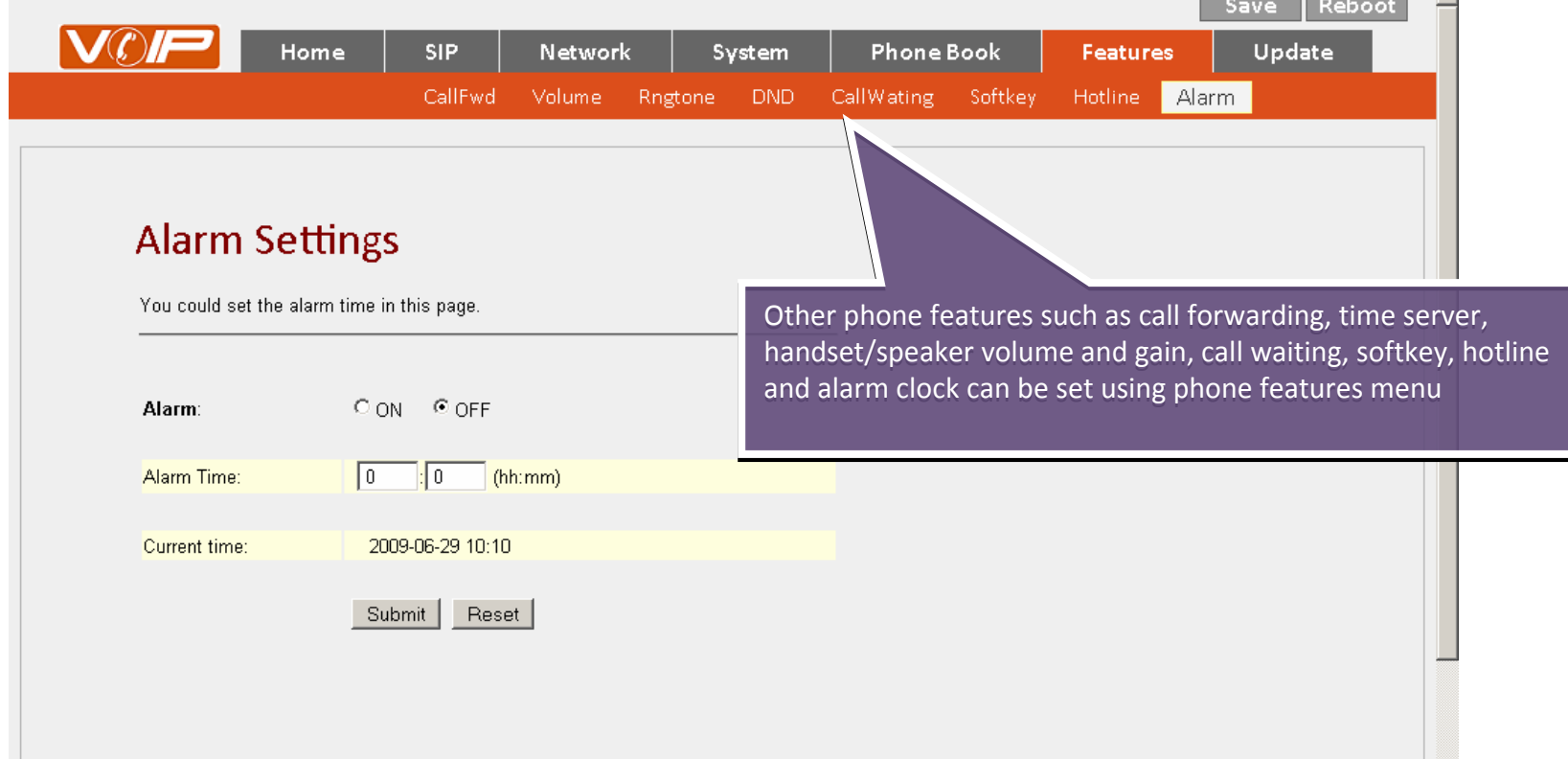

# How to Setup PPTV VPN Client

#### • Special notes

- VPN is can be only setup in WAN port
- Disable LAN DHCP server, assign LAN port IP address according to your local networking information, and connect both WAN and LAN to the network
- After VPN is established, the web GUI is only accessible from LAN port
- Steps to setup Phone as PPTP VPN client
	- and the state of the  $-$  Setup SIP registration information, save and reboot
	- **Links of the Company**  $-$  Setup PPTP authentication information, save and reboot
	- – When system boot up, check MENU+4+5 for VPN client IP address

## Setup PPTP mode – 1. Setup LAN IP

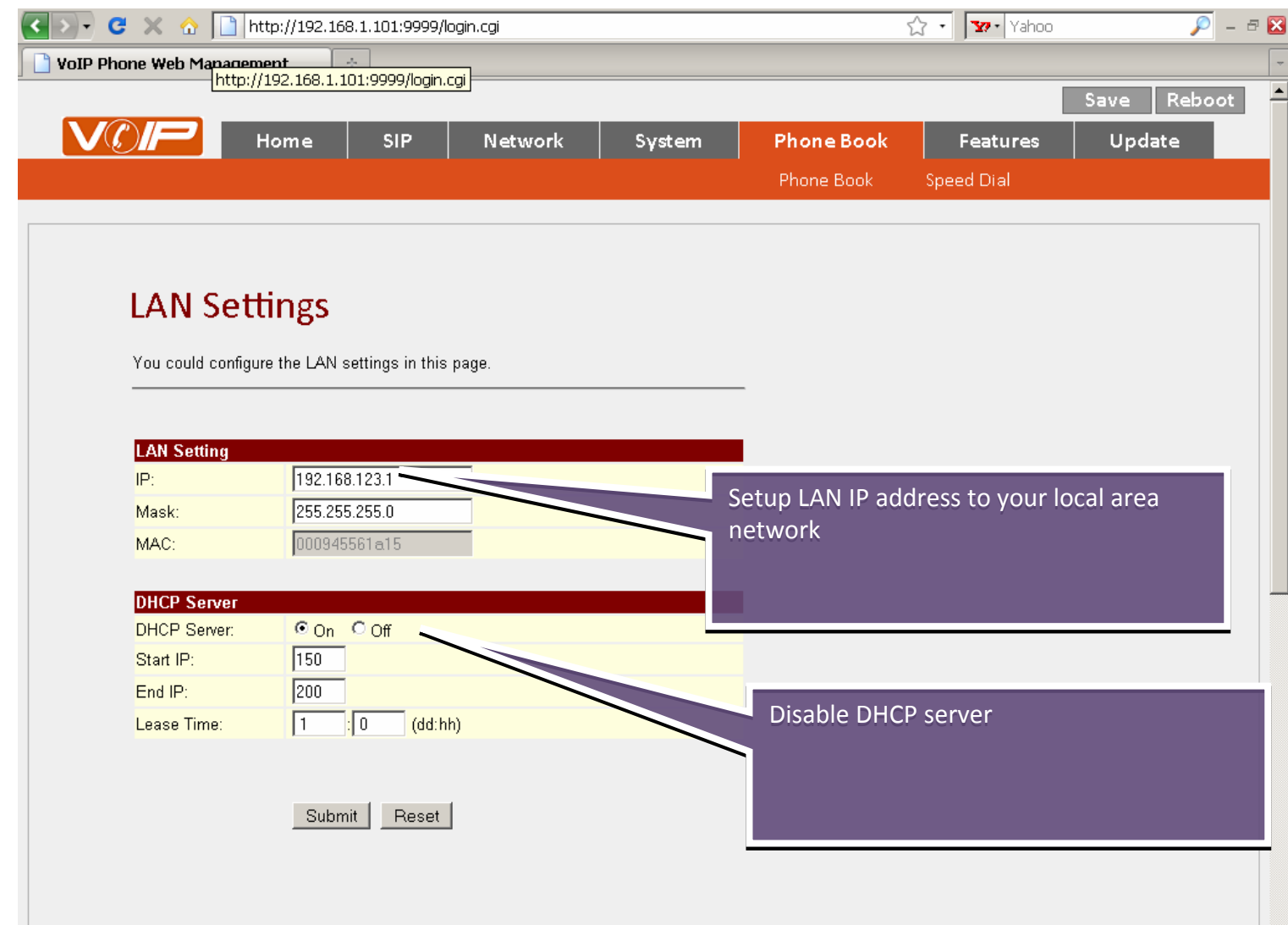

#### Setup PPTP mode – 2. Setup SIP information

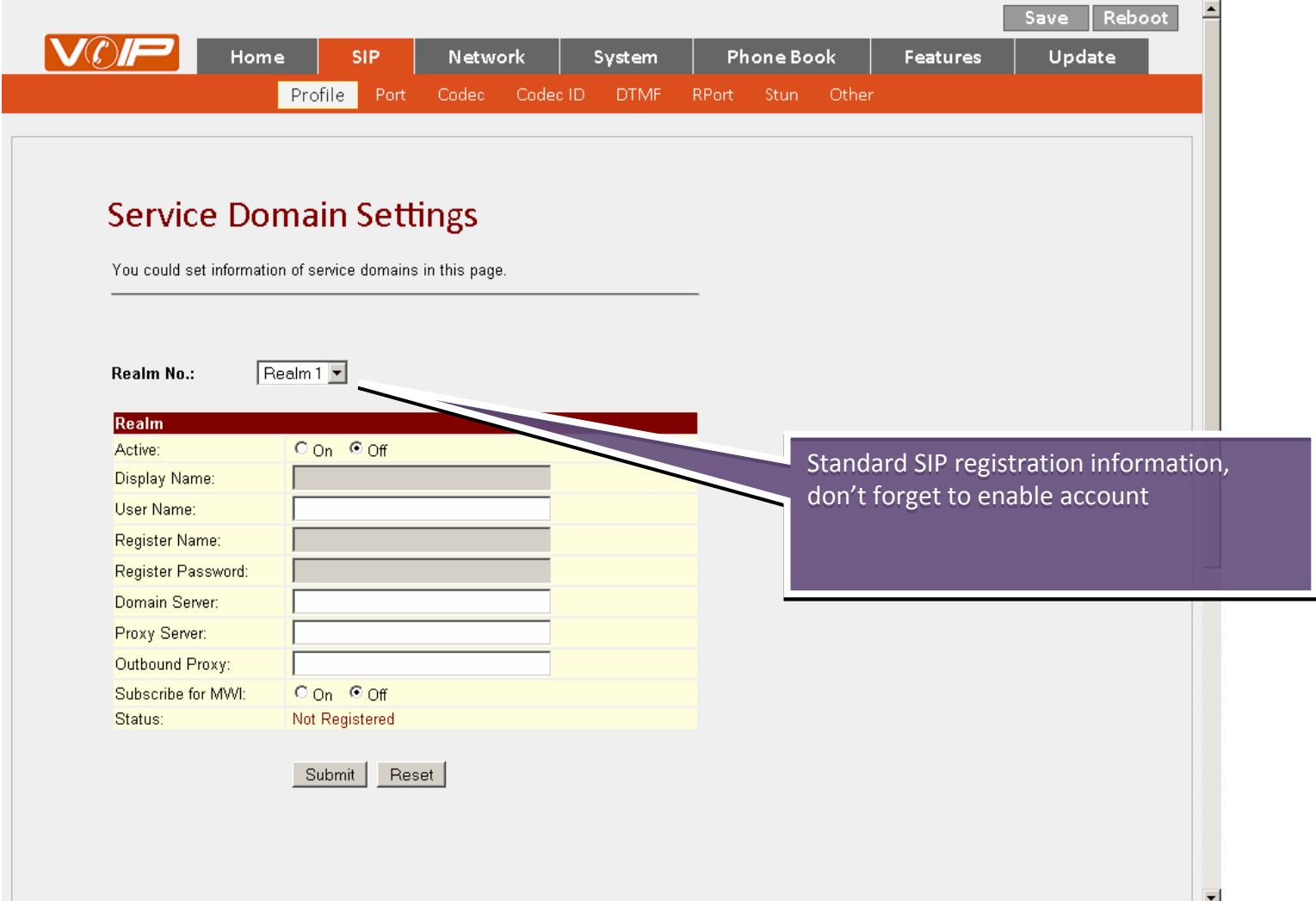

#### Setup PPTP mode – 3. Setup PPTP connection

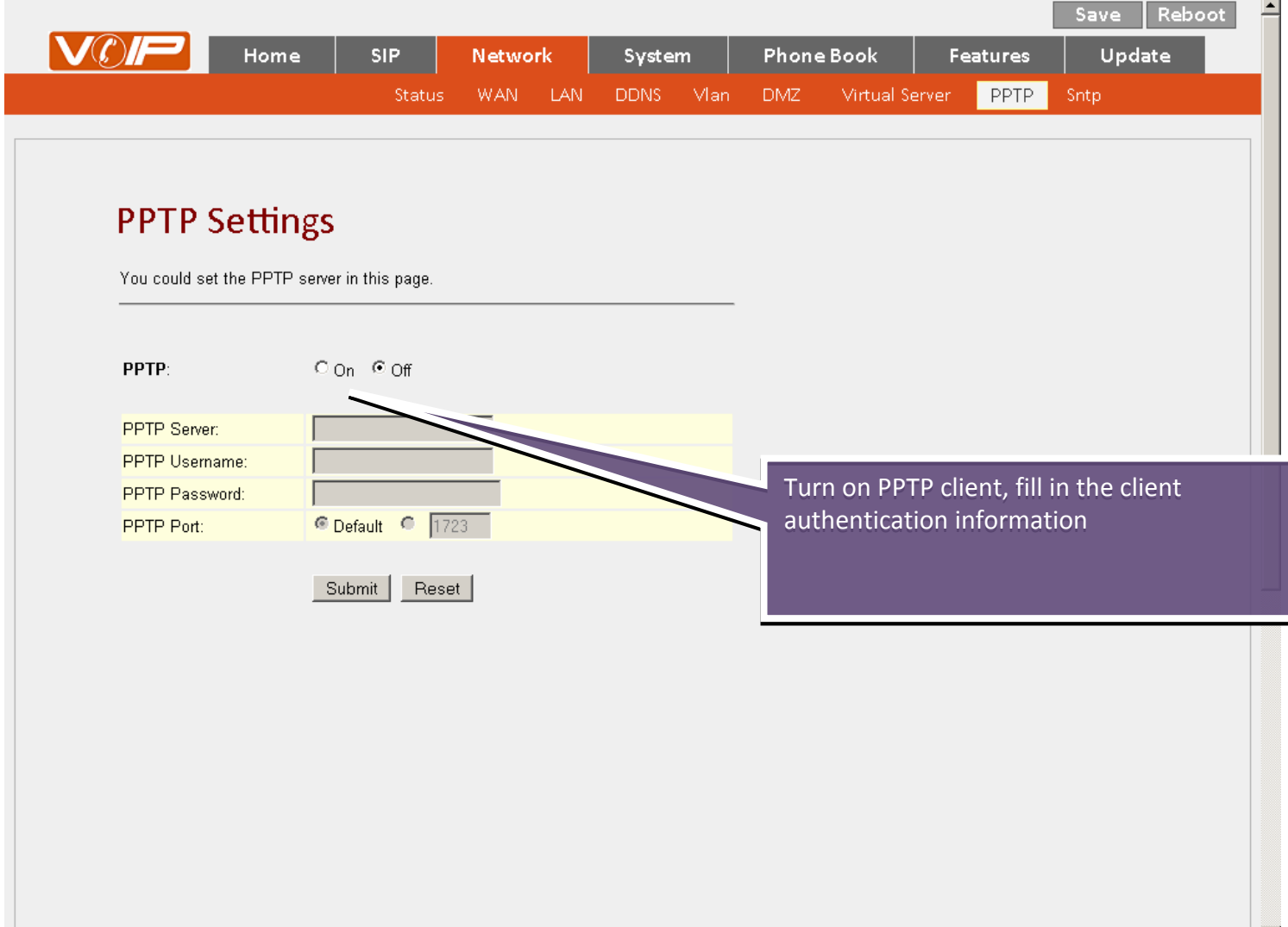